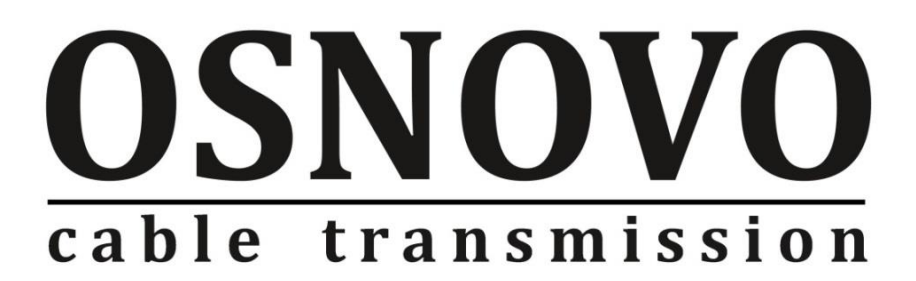

# **КРАТКОЕ РУКОВОДСТВО ПО ЭКСПЛУАТАЦИИ**

Управляемый (L2+) PoE коммутатор Gigabit Ethernet на 52 порта

## **SW-84804/L(800W)**

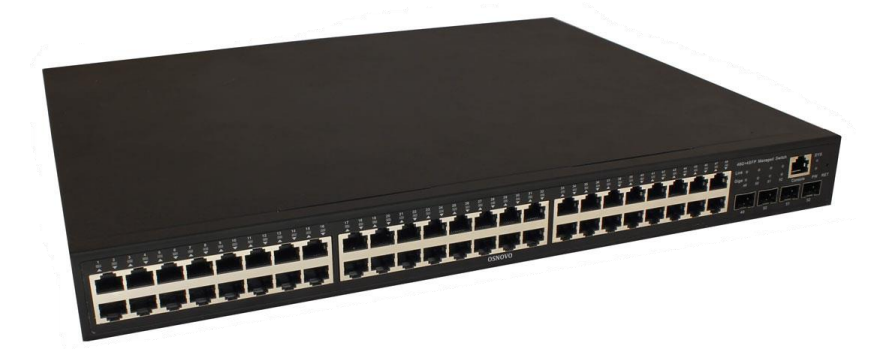

Прежде чем приступать к эксплуатации изделия, внимательно прочтите настоящее руководство

**[www.osnovo.ru](http://www.osnovo.ru/)**

## Содержание

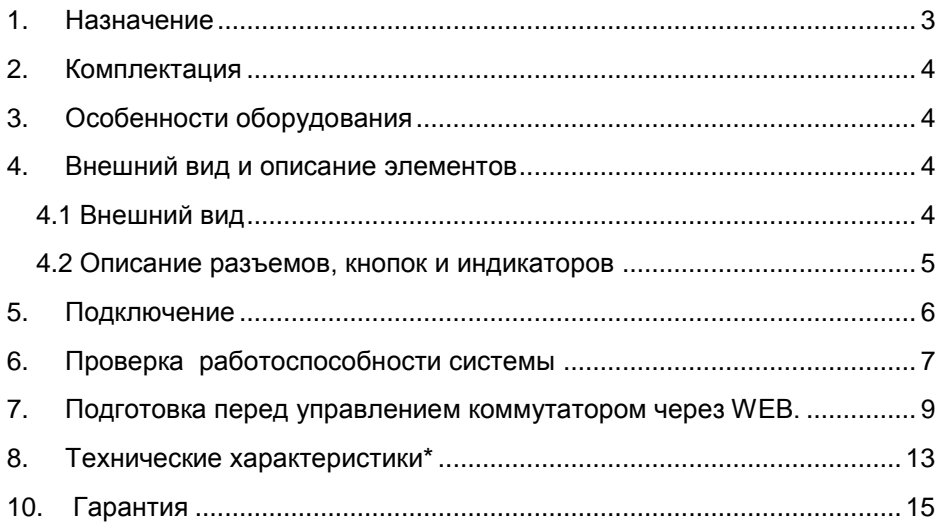

### **1. Назначение**

<span id="page-2-0"></span>Управляемый (L2+) PoE коммутатор на 52 порта SW-84804/L(800W) предназначен для объединения сетевых устройств, запитывания их по технологии PoE и передачи данных между ними.

Управляемый коммутатор (далее по тексту - коммутатор) оснащен 48 портами Gigabit Ethernet (10/100/1000Base-T) с PoE (соответствуют стандартам IEEE 802.3af/at и автоматически определяют подключаемые PoE-устройства), а также 4-мя Gigabit Ethernet SFP-слотами (1000Base-FX).

К каждому из 48 основных портов коммутатора можно подключать РоЕ-устройства мощностью до 30 Вт (общая выходная мощность до 800 Вт).

В коммутаторе предусмотрена функция проверки статуса подключенного PoE устройства (PD Query). Данная функция активируется и настраивается через WEB интерфейс и позволяет диагностировать «зависание» подключенных PoE устройств и перезагружать их путем переподачи PoE питания.

Коммутатор гибко настраивается через WEB-интерфейс и имеет множество функций L2+ уровня, таких как VLAN, IGMP snooping, QoS и др.

Кроме того коммутатор поддерживает автоматическое определение MDI/MDIX (Auto Negotiation) на всех портах - распознает тип подключенного сетевого устройства и при необходимости меняет контакты передачи данных, что позволяет использовать кабели, обжатые любым способом (кроссовые и прямые).

Коммутатор SW-84804/L(800W) рекомендуется использовать, если есть необходимость объединить большое количество сетевых устройств (IP-камеры, IP-телефоны и пр.) в одну сеть и передать к ним питание по кабелю витой пары (PoE).

Кроме того коммутатор SW-84804/L(800W) может выступать в качестве коммутатора уровня ядра (корневого коммутатора) для локальной сети, основанной на большом количестве медных линий связи.

## **2. Комплектация**

- <span id="page-3-0"></span>1. Коммутатор SW-84804/L(800W) – 1шт;
- 2. Кабель питания 1шт;
- 3. Монтажный комплект для крепления в 19" стойку 1шт;
- 4. Краткое руководство по эксплуатации 1шт;
- <span id="page-3-1"></span>5. Упаковка – 1шт;

## **3. Особенности оборудования**

- Большое количество основных портов 48 c PoE;
- Достаточное количество SFP слотов 4;
- Повышенная общая мощность PoE 800 Вт;
- Гибкое управление через WEB интерфейс;
- Поддержка функций L2+ (VLAN, QOS, LACP, LLDP, IGMP snooping);
- Активное интеллектуальное охлаждение в зависимости от нагрузки PoE;
- <span id="page-3-2"></span> PD Query – функция для диагностики и перезагрузки зависших PoE устройств.

## **4. Внешний вид и описание элементов**

#### **4.1 Внешний вид**

<span id="page-3-3"></span>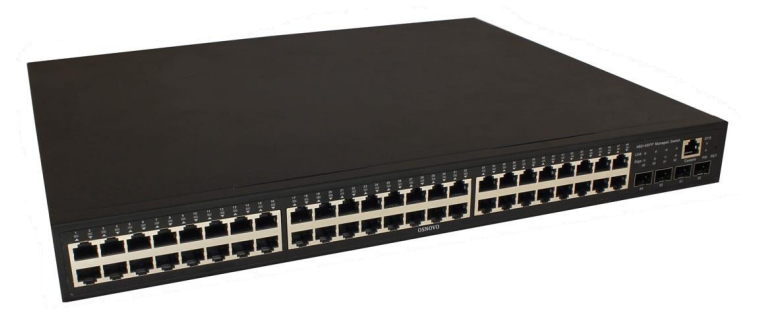

Рис.1 Коммутатор SW-84804/L(800W)

#### **4.2 Описание разъемов, кнопок и индикаторов**

<span id="page-4-0"></span>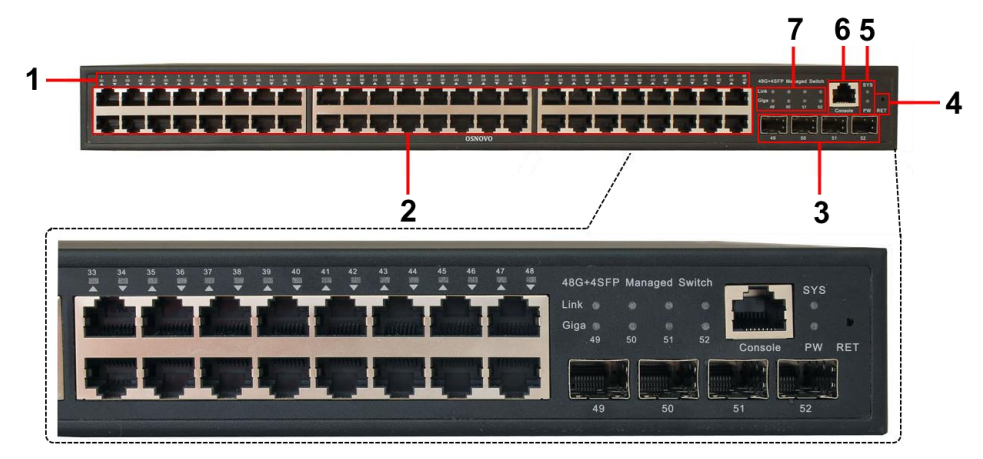

Рис.2 Коммутатор SW-84804/L(800W) , разъемы, кнопки и индикаторы

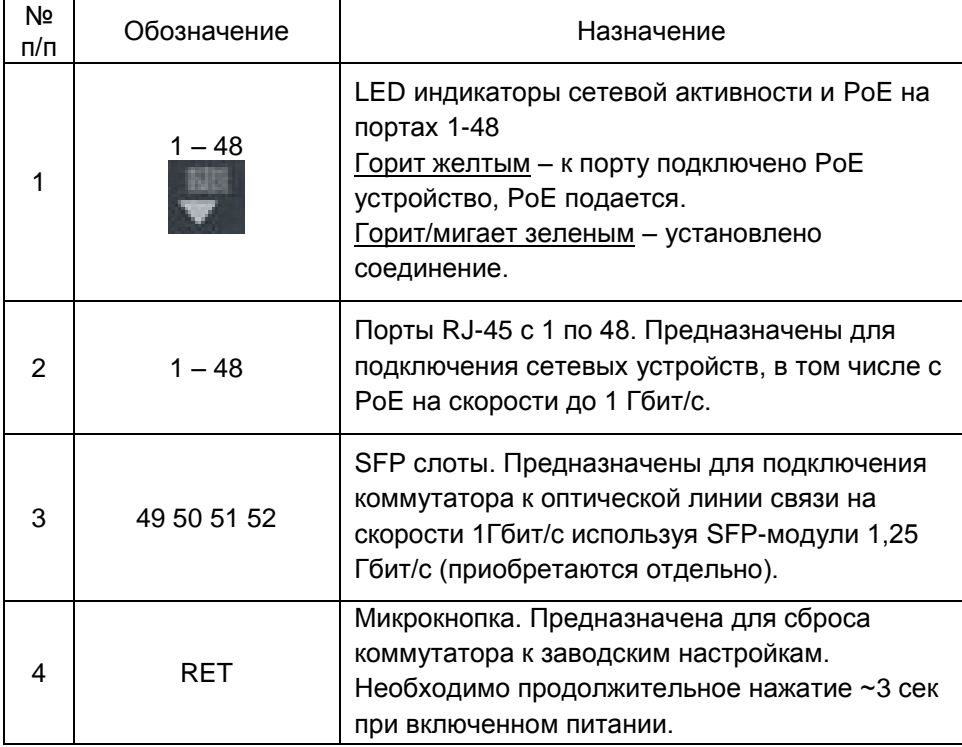

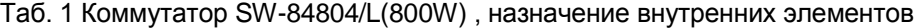

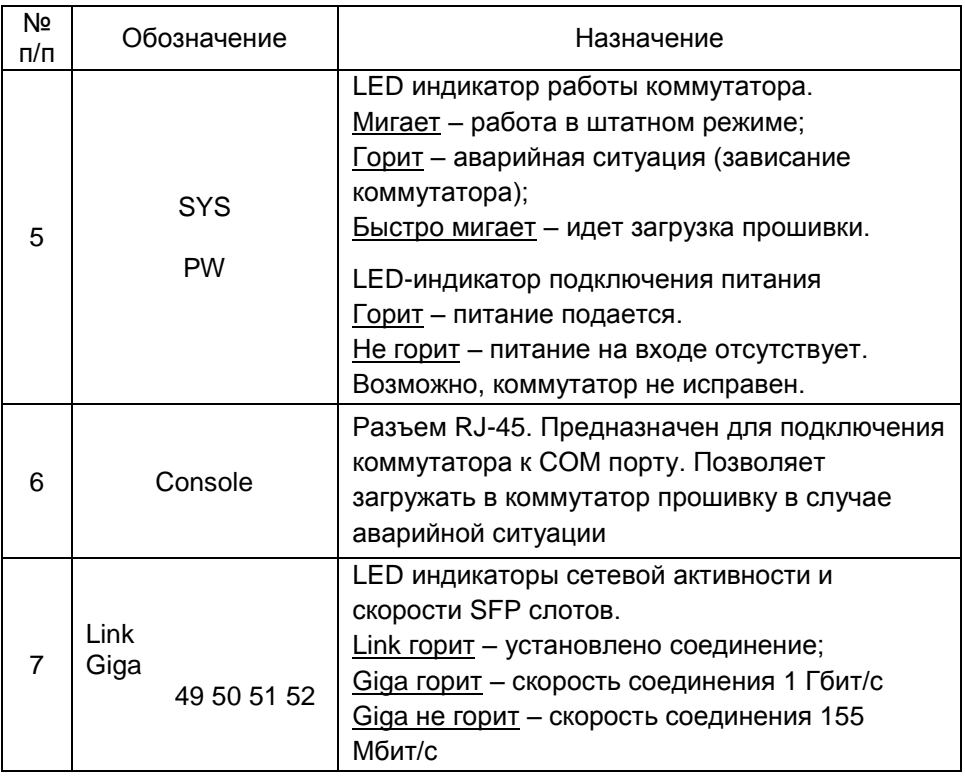

## **5. Подключение**

<span id="page-5-0"></span>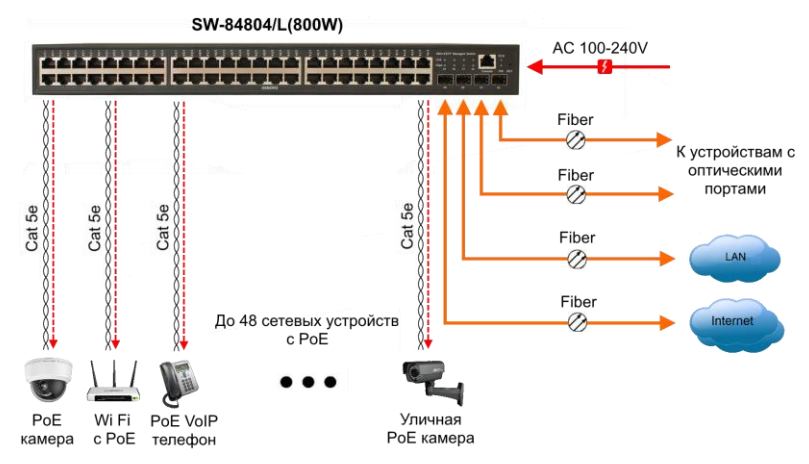

Рис. 3 Типовая схема подключения коммутатора SW-84804/L(800W)

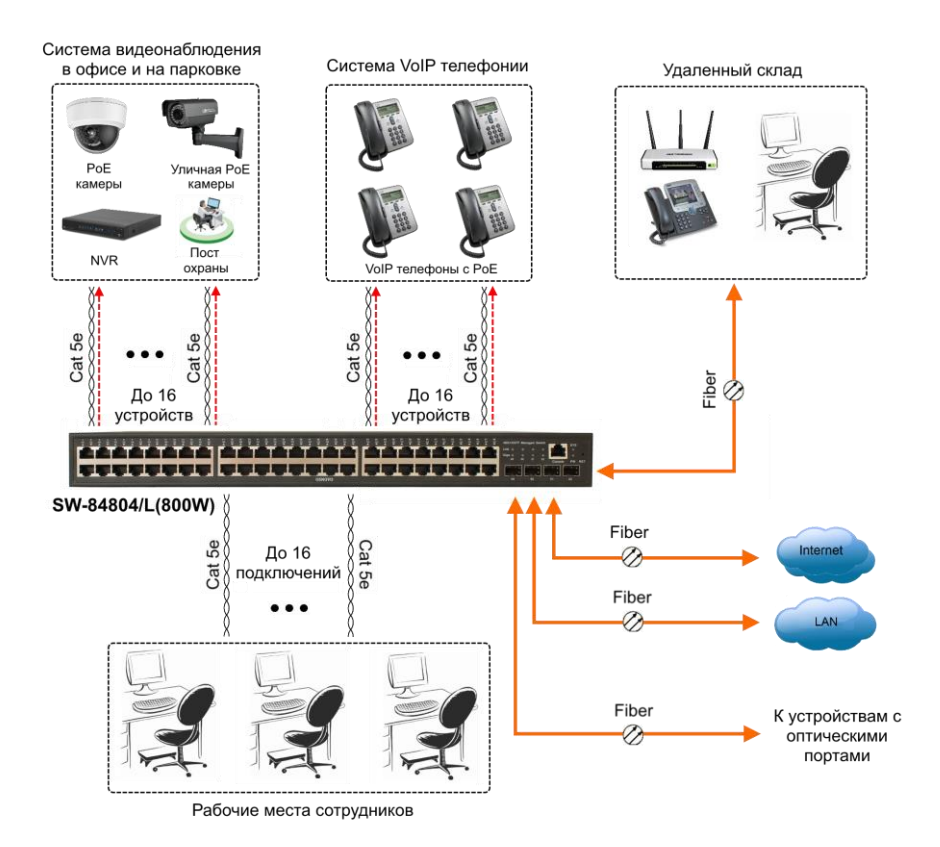

<span id="page-6-0"></span>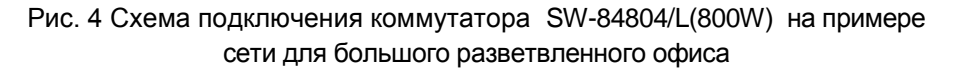

## **6. Проверка работоспособности системы**

После подключения кабелей к разъёмам и подачи питания можно убедиться в работоспособности коммутатора.

Подключите коммутатор между двумя ПК с известными IPадресами, располагающимися в одной подсети, например, 192.168.1.1 и 192.168.1.2

На первом компьютере (192.168.1.2) запустите командную строку (выполните команду cmd) и в появившемся окне введите команду:

**ping 192.168.1.1**

Если все подключено правильно, на экране монитора отобразится ответ от второго компьютера. Это свидетельствует об исправности коммутатора.

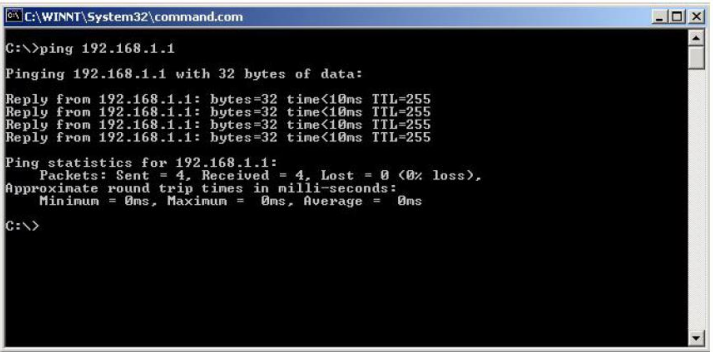

Если ответ ping не получен («Время запроса истекло»), то следует проверить соединительный кабель и IP-адреса компьютеров.

Если не все пакеты были приняты, это может свидетельствовать:

- о низком качестве кабеля;
- о неисправности коммутатора;
- о помехах в линии.

#### **Примечание**:

Причины потери в оптической линии могут быть вызваны:

- неисправностью SFP-модулей;
- изгибами кабеля;
- большим количеством узлов сварки;
- неисправностью или неоднородностью оптоволокна.

## <span id="page-8-0"></span>**7. Подготовка перед управлением коммутатором через WEB.**

Здесь будет показана детальная настройка сети для ПК под управлением Windows 8 (похожий интерфейс у Windows 10, Windows 7 и Windows Vista).

1. Откройте «Центр управления сетями и общим доступом» (Network and Sharing in Control Panel) и нажмите «Изменение параметров адаптера» (Change adapter setting) как на рисунке ниже.

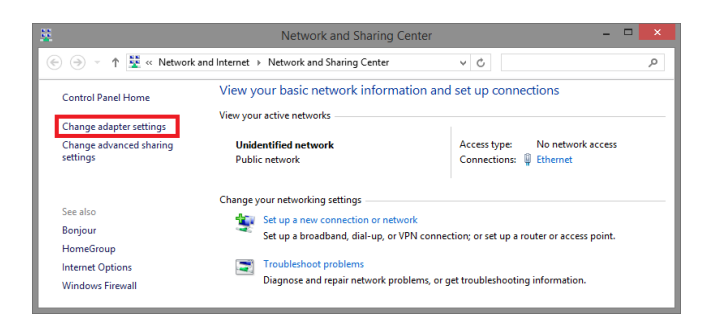

2. В появившемся окне «Сетевые подключения» (Network Connections) отображены все сетевые подключения, доступные вашему ПК. Сделайте двойной клик на подключении, которое вы используете для сети Ethernet

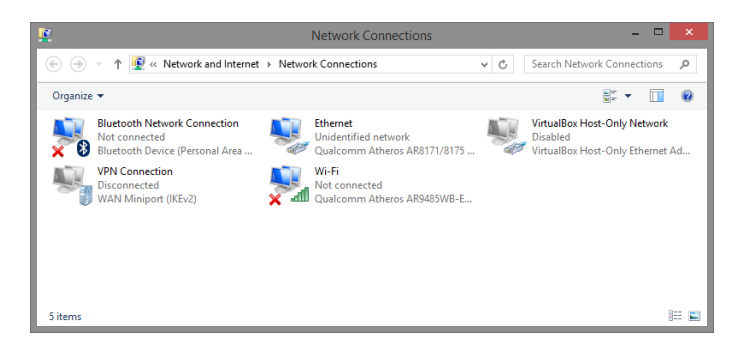

3. В появившемся окне «Состояние - Подключение по локальной сети» (Ethernet Status) нажмите кнопку «Свойства» (Properties) как показано ниже.

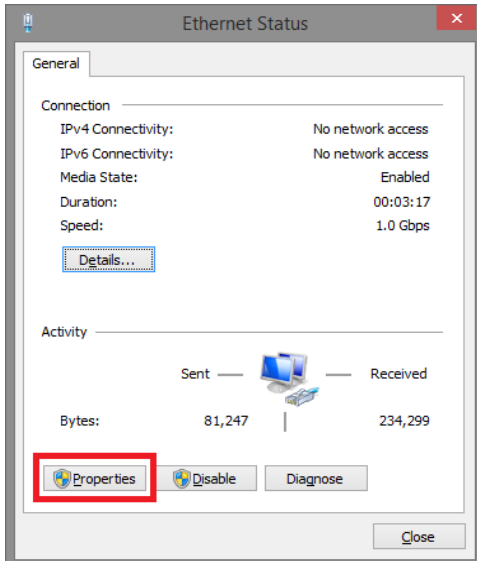

4. В появившемся окне «Подключение по локальной сети – Свойства» сделайте двойной клик на «протокол интернета версии IP V4 (TCP/IPv4)» как показано ниже

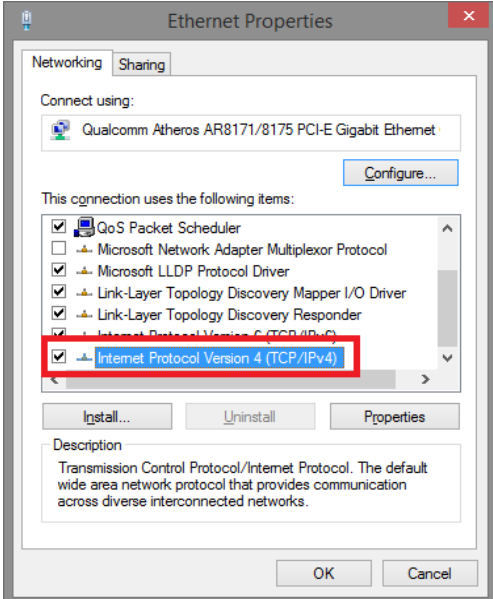

5. В появившемся окне «Протокол интернета версии IP V4 (TCP/IPv4)» сконфигурируйте IP адрес вашего ПК и маску подсети как показано ниже

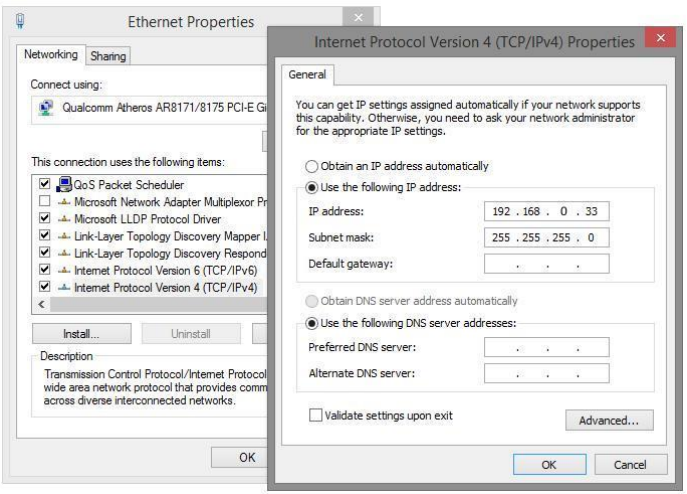

По умолчанию IP адрес коммутатора **192.168.0.1** Вы можете задать любой IP адрес в поле «IP адрес», в той же подсети что и IP адрес коммутатора. Нажмите кнопку ОК, чтобы сохранить и применить настройки.

6. Введите в адресную строку **192.168.0.1** (IP-адрес коммутатора) и нажмите Enter на клавиатуре.

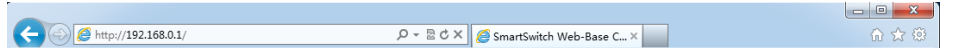

7. Появится форма аутентификации. По умолчанию Login: **admin** Password: **admin**

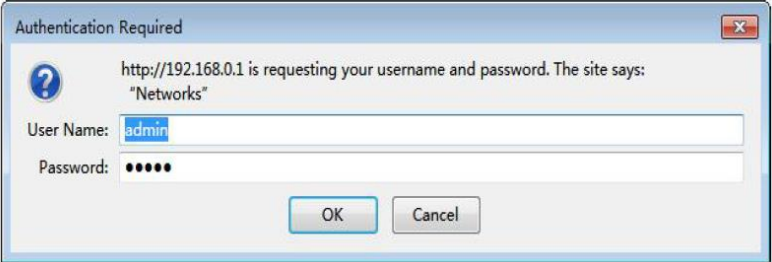

8. После корректного ввода имени пользователя(логин) и пароля появится главное окно WEB интерфейса коммутатора

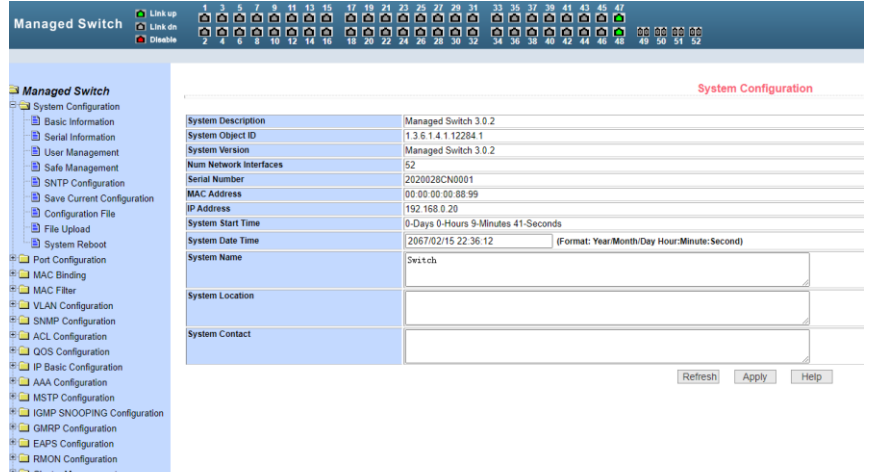

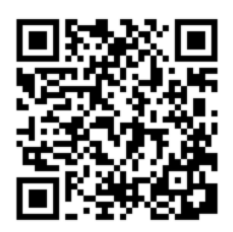

**E** Log Managemer PoE Power Contro

> Теперь вы можете использовать любой браузер для входа в меню настроек коммутатора.

> *Вся подробная информация о настройках всех функций коммутатора представлена в полном руководстве, которое доступно к скачиванию на сайте [www.osnovo.ru](http://www.osnovo.ru/)*

#### **Внимание**

 Качественное заземление является обязательным условием подключения.

## **8. Технические характеристики\***

<span id="page-12-0"></span>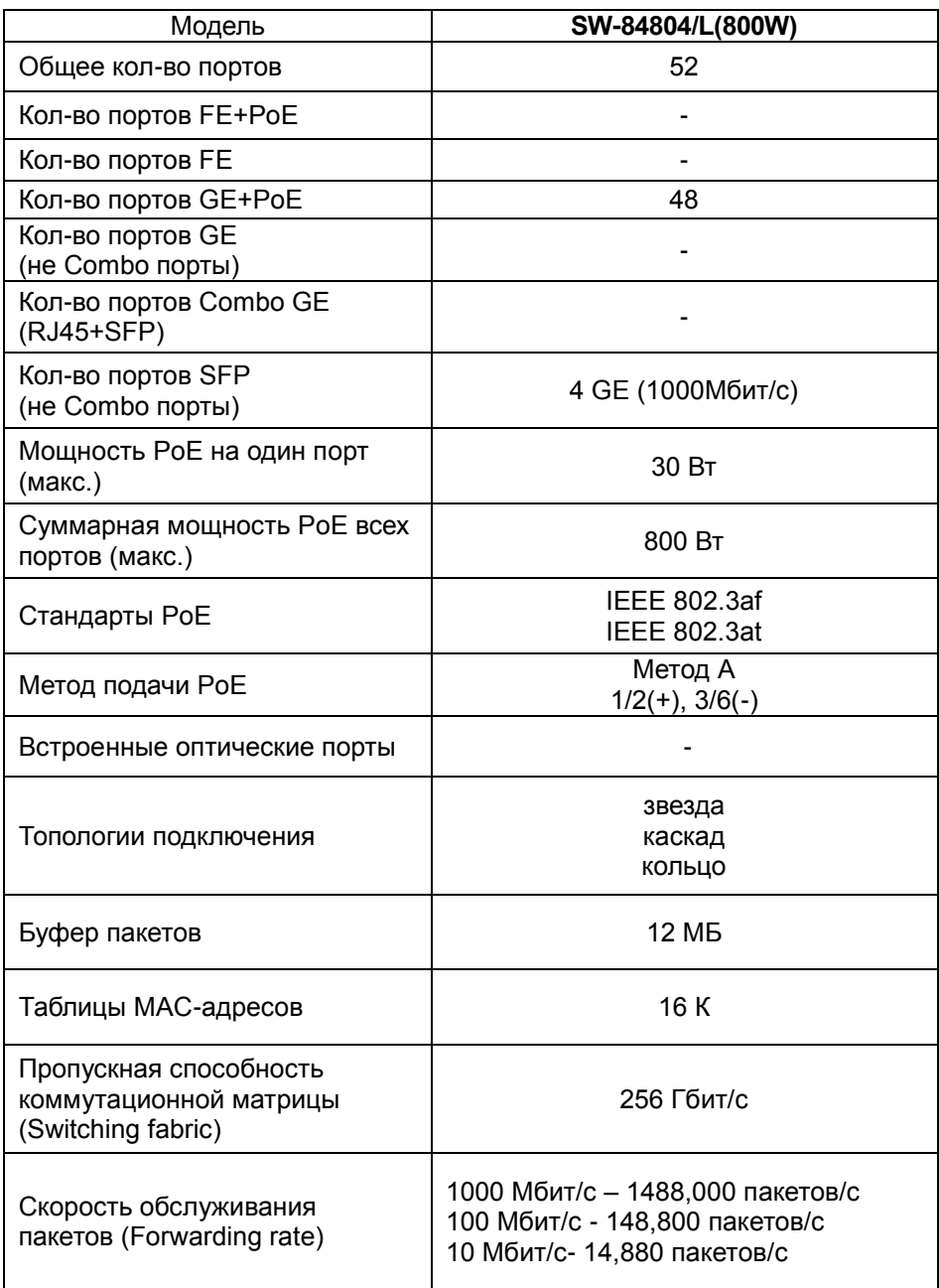

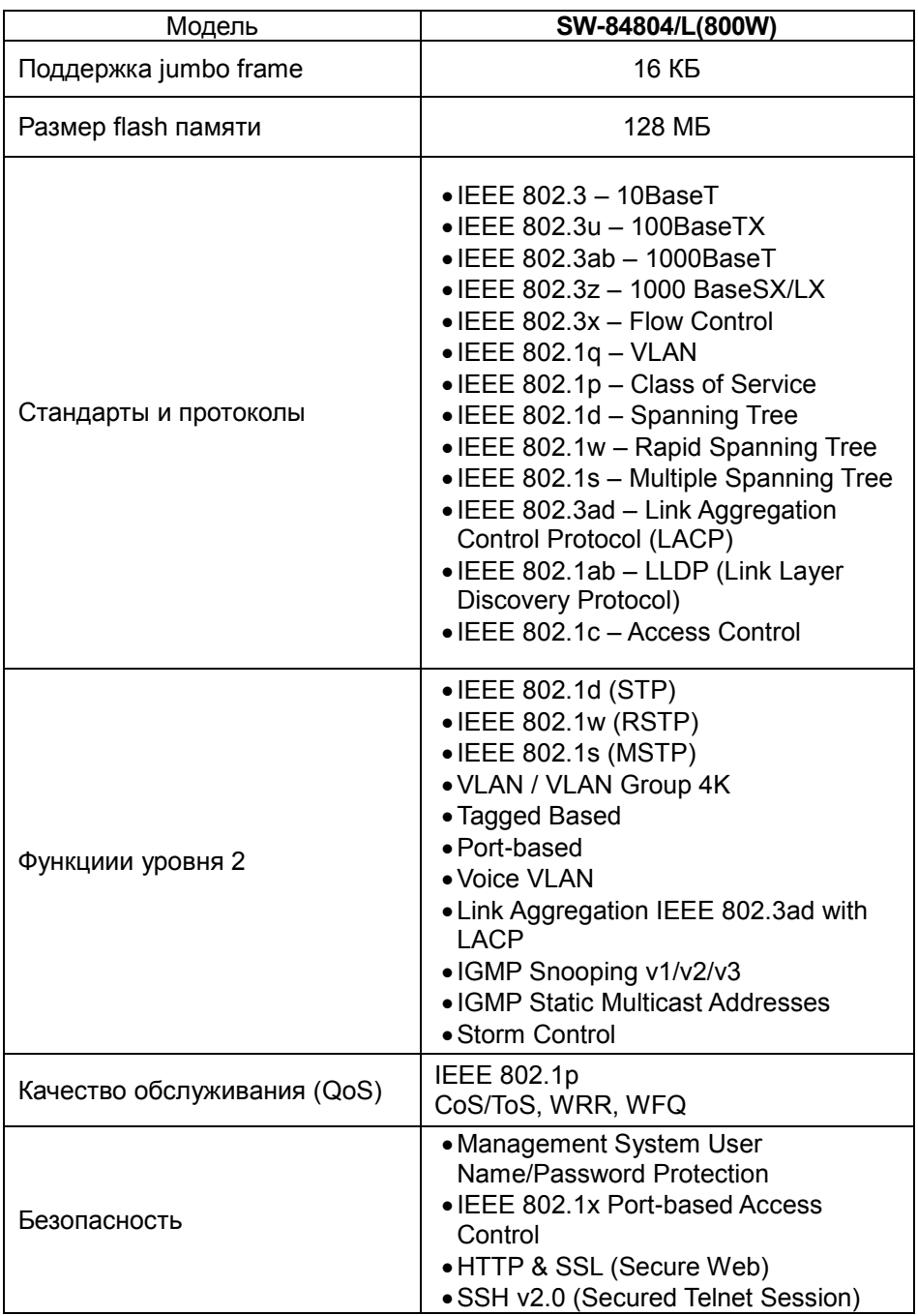

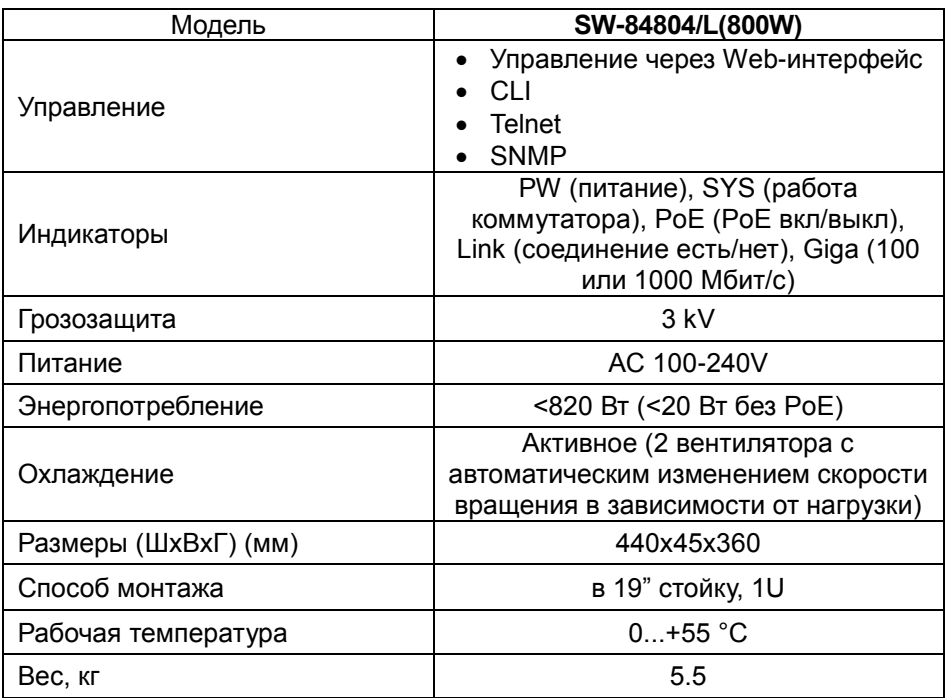

<span id="page-14-0"></span>\* Производитель имеет право изменять технические характеристики изделия и комплектацию без предварительного уведомления.

## **10. Гарантия**

Гарантия на все оборудование OSNOVO – 60 месяцев с даты продажи, за исключением аккумуляторных батарей, гарантийный срок - 12 месяцев.

В течение гарантийного срока выполняется бесплатный ремонт, включая запчасти, или замена изделий при невозможности их ремонта.

Подробная информация об условиях гарантийного обслуживания находится на сайте [www.osnovo.ru](http://www.osnovo.ru/support/garanty)

Составил: Елагин С.А